## Pending Financial Aid

After logging in to MyNIU Student System at myniu.niu.edu, click on **Financial Account** tile.

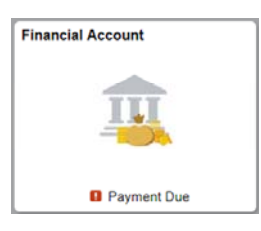

Click on the drop down arrow next to **Account Services**, then click on **Financial Aid.** 

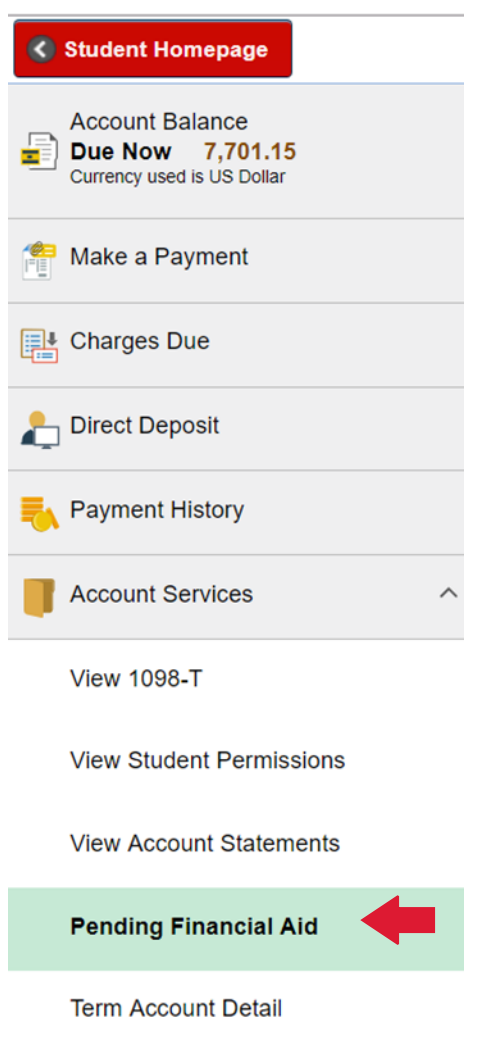

Updated on 07/01/19

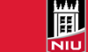

## To only view pending financial aid, click on **Pending Financial Aid**.

Account Inquiry Electronic Payments/Purchases Account Services Summary | Charges Due | Payments | Pending Aid

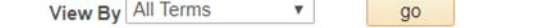

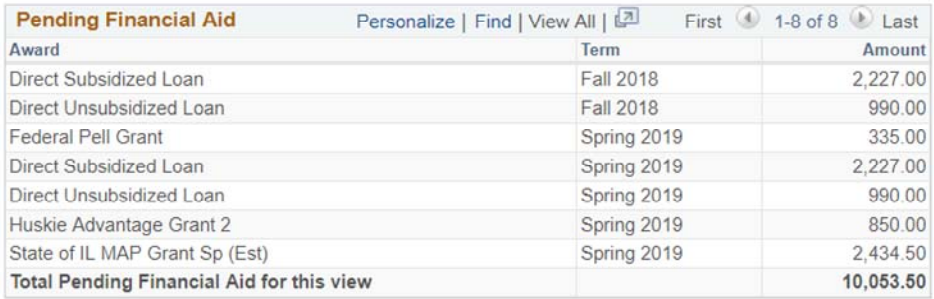

Note that the information shown above is the same information that is displayed in the **Pending Financial Aid**  section of **Charges Due**  from left navigation.

Currency used is US Dollar

## What I Owe

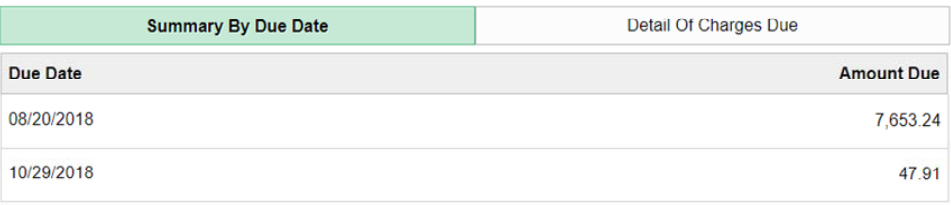

## **Total Amount Due**

**Pending Financial Aid** 

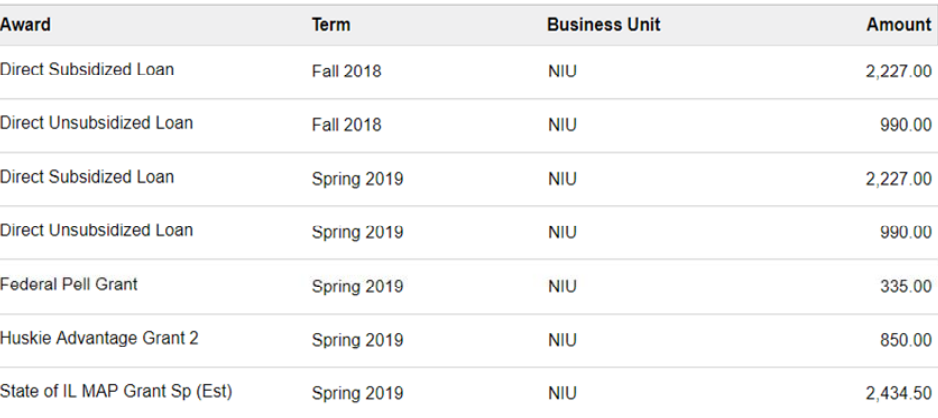

7,701.15